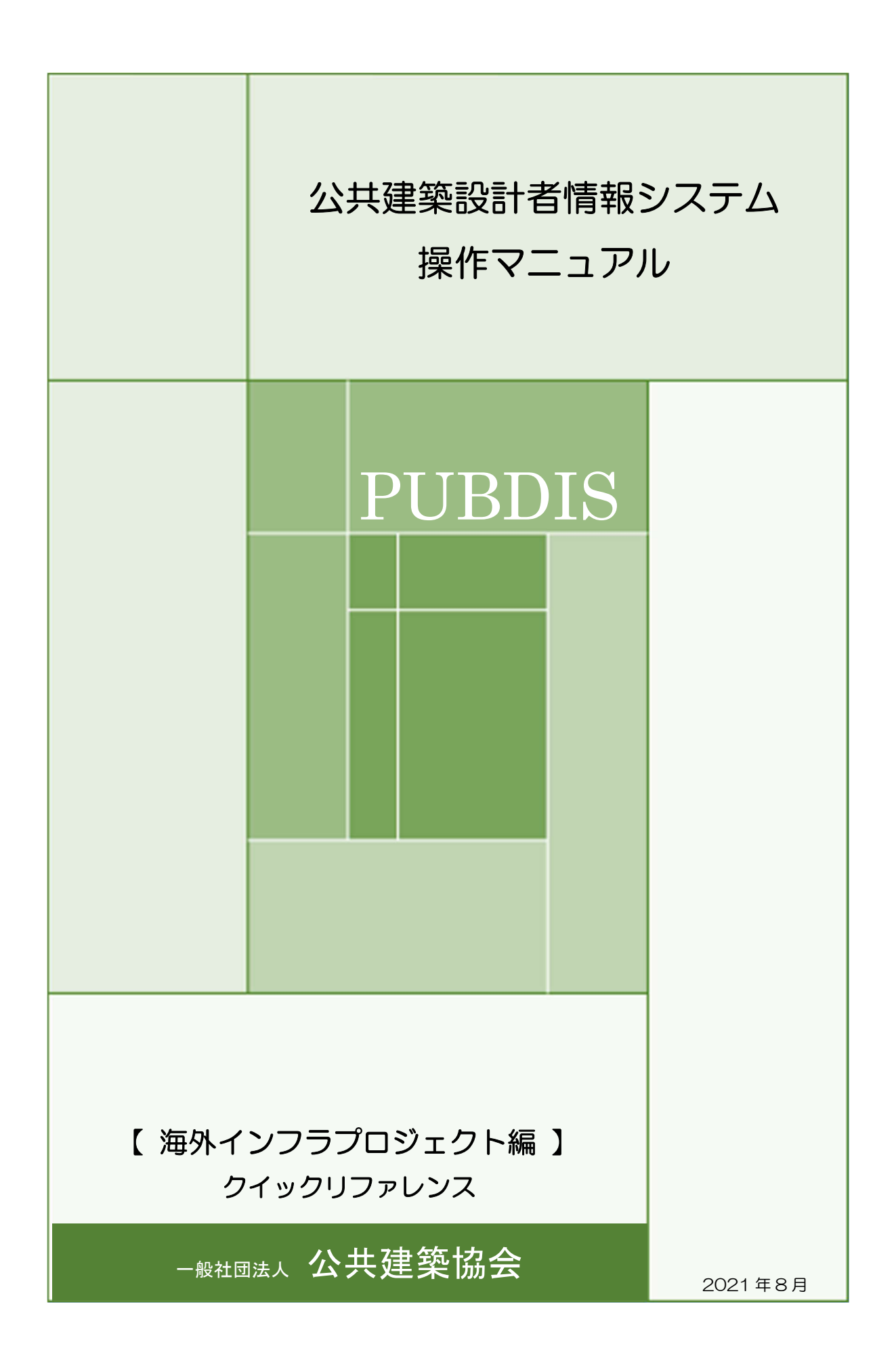

・ 本書の目的

本マニュアルは、PUBDIS入カシステム(設計事務所様向けのシステム)のご利用申込みか ら業務カルテ登録までの流れを簡単に説明したものです。

詳細については、スカシステム操作マニュアルをご覧ください。

・ 本書の利用対象者

入力システムを利用する設計事務所等を対象としています。

「海外インフラプロジェクト技術者認定・表彰制度」応募のためにご利用の方への注意事項は 各ページの赤色のペイント欄で表示しています。

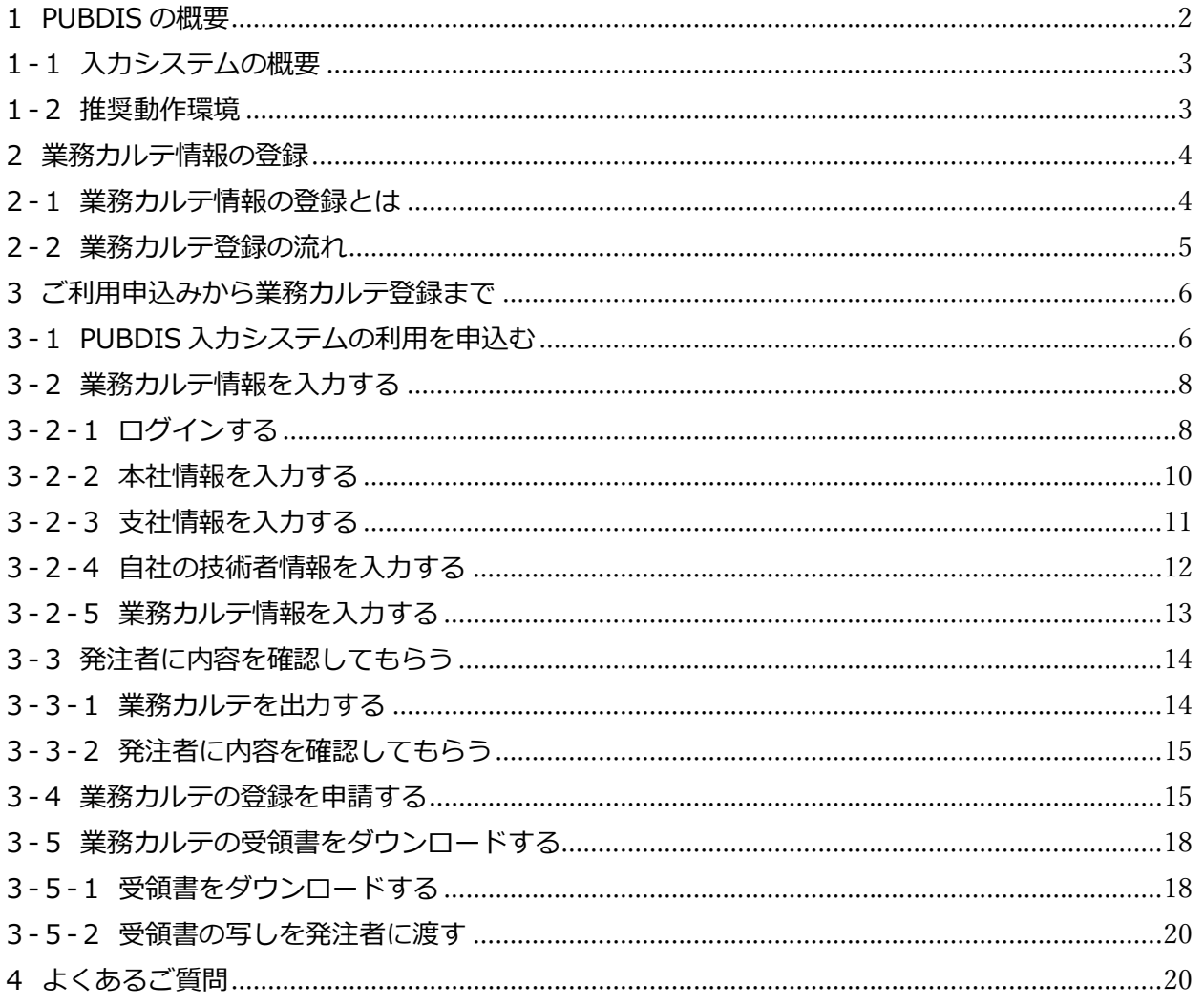

#### 目次

## 1 PUBDIS の概要

PUBDIS は、公共建築設計者情報システム (Public Building Designers Information System) の 略称で、「パブディス」と読みます。

公共発注機関が、計画する施設の概要など建物に関する業務の実績情報等を PUBDIS のデータをも とに検索し透明性のある資料として利用することで、プロポーザル方式などによる設計事務所の選定 が円滑かつ公正に行われるよう支援するためのシステムです。

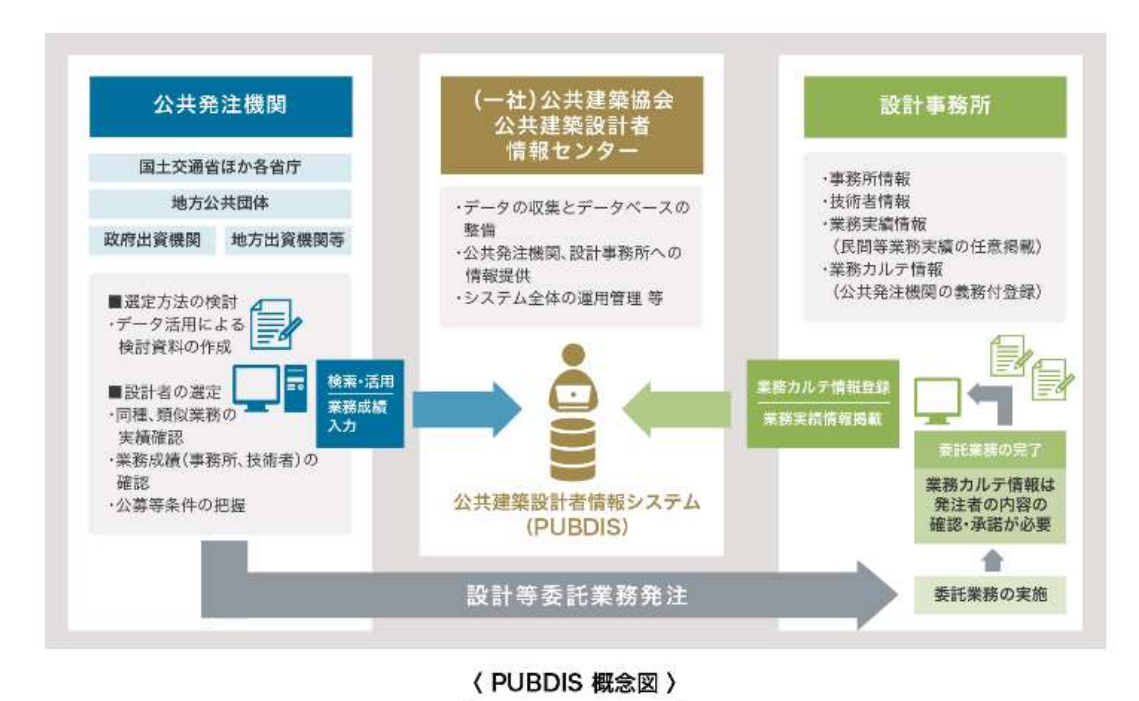

■業務に関する情報は、公共発注機関により仕様書等の契約図書において登録を義務付けられた「業 務カルテ情報」と、任意に民間実績等を登録した「業務実績情報」の二つがあります。

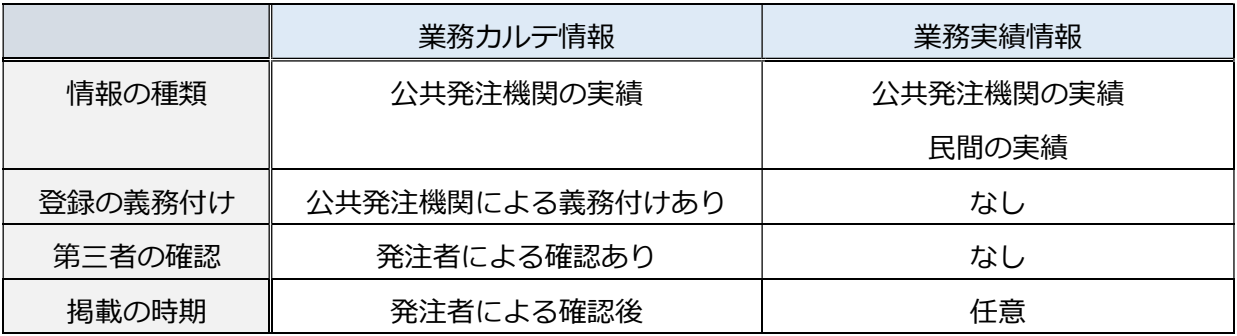

【重要】「海外インフラプロジェクト技術者認定・表彰制度」の応募に利用する場合は、限定登録 のみとなります。

## 1-1 システムの概要

入力システムとは、官公庁施設及び公共住 宅等の建築設計等業務(意匠設計・構造設計・ 設備設計工事監理等及び団地計画等)につい て、公共発注機関からの受注を希望する設計事 務所用の業務情報を登録するシステムです。

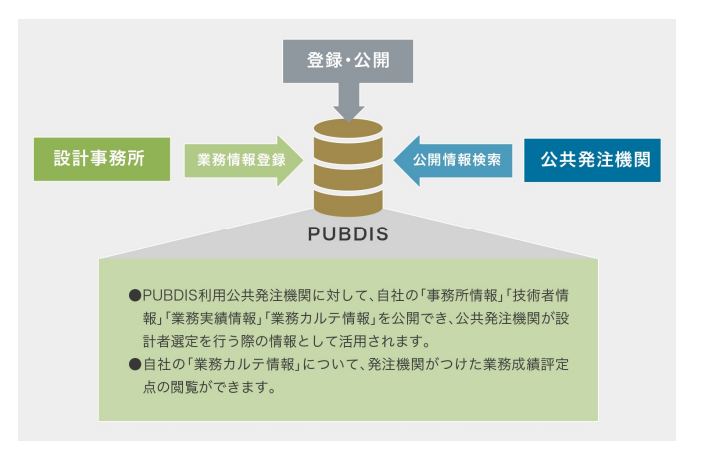

## 1-2 推奨動作環境

●クライアント (PC)

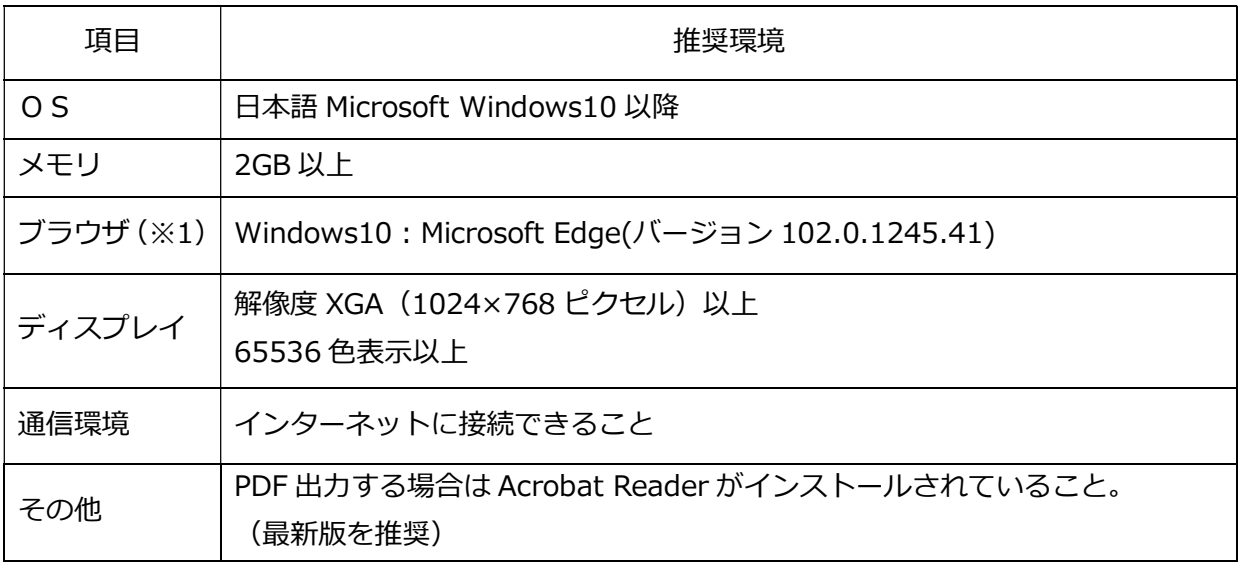

- ■表示しているソフトウェア名称は、各社の商標登録です
	- ※1 Microsoft 社のサポートしている OS、ブラウザの組合せにつきましては、マイクロソフト 社のホームページをご確認ください。 サポートが終了している場合は、今後、マイクロソフト社より必要な修正プログラム等が 提供されず、セキュリティ上の問題が生じたり、サービスをご利用いただけなくなる可能 性があります。新しいOS、ブラウザへの変更をおすすめいたします。 他のブラウザとして、Google Chrome( バージョン 102.0.5005.115)、

Firefox(バージョン 101.0.1)については正常動作することを確認しております。

## 2 業務カルテ情報の登録

### 2-1 業務カルテ情報の登録とは

- (1) 業務カルテ情報は、発注機関から契約図書等により、登録を義務付けられたものであり、実施 した業務内容をできるだけ正確に記録し登録することを目的としています。
- (2) 業務内容等は、国土交通省大臣官房官庁営繕部監修の「公共建築設計業務委託共通仕様書」に 基く業務を中心にまとめているので、それ以外の仕様書等に基づく場合には、項目内容などが 合わないことがあります。

(なお、仕様書に『「業務実績情報」を登録する』と表現されている場合がありますが、これは 「業務カルテ情報」のことですので、ご注意ください。)

(3) 業務完了時に業務カルテ情報データを入力し、その内容について発注機関の調査職員による確 認を受け、署名された業務カルテの写しを PUBDIS センターに登録申請します。PUBDIS セン ターにおいて内容を照合し、登録となります。

【重要】「海外インフラプロジェクト技術者認定·表彰制度」の応募に利用する場合、PUBDIS を 利用し業務カルテを作成してください。作成した業務カルテ(下書き)を応募時の添付書類であ る確認願(業務カルテ情報)としてご利用いただけます。

## 2-2 業務カルテ登録の流れ

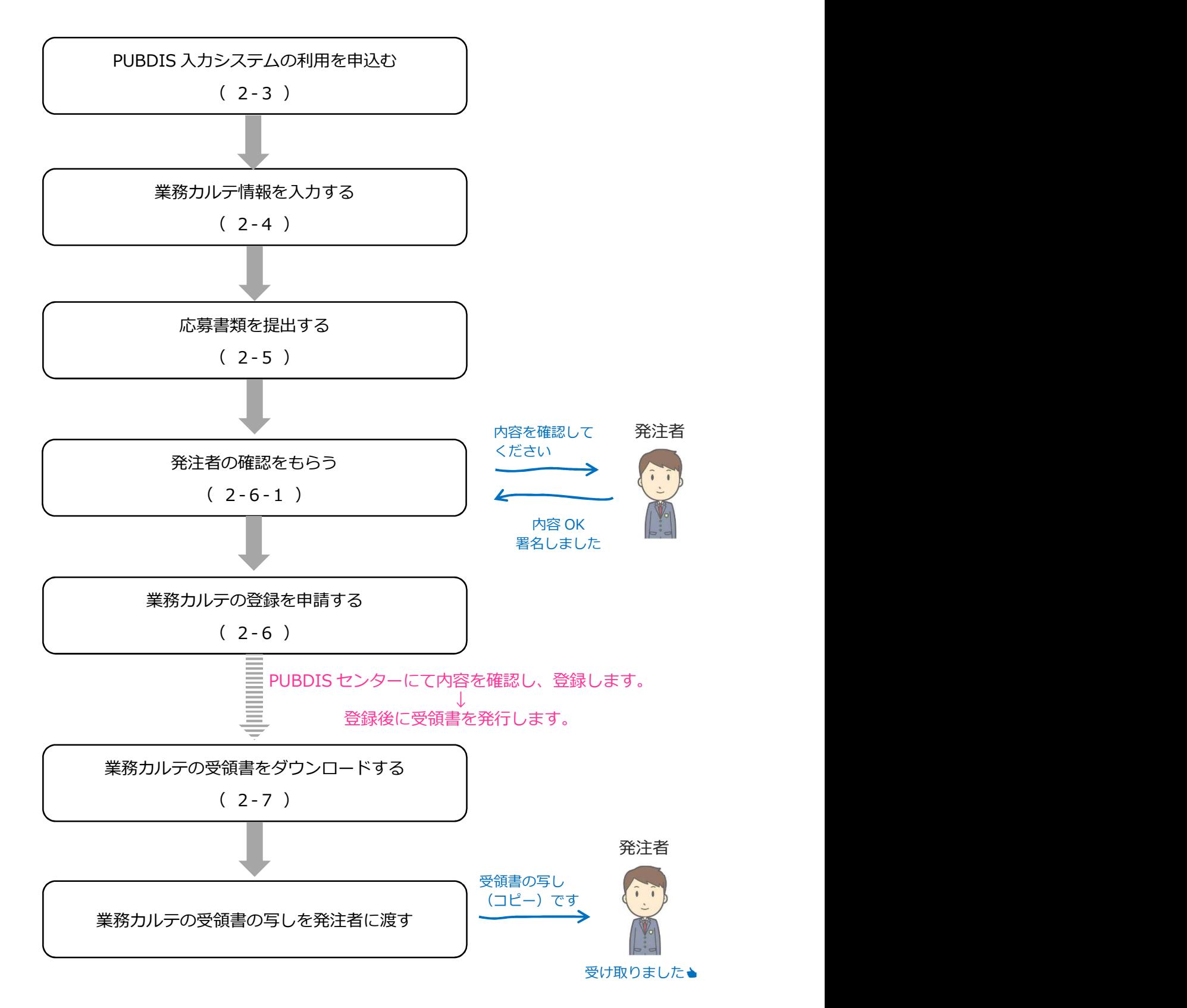

## ご利用申込みから業務カルテ登録まで

## 2-3 PUBDIS 入力システムの利用を申込む

(1) 協会ホームページの[設計者 情報(PUBDIS)]⇒[海外イ ンフラプロジェクトはこち ら]をクリックして海外イン フラプロジェクトはこちら ページを表示します。

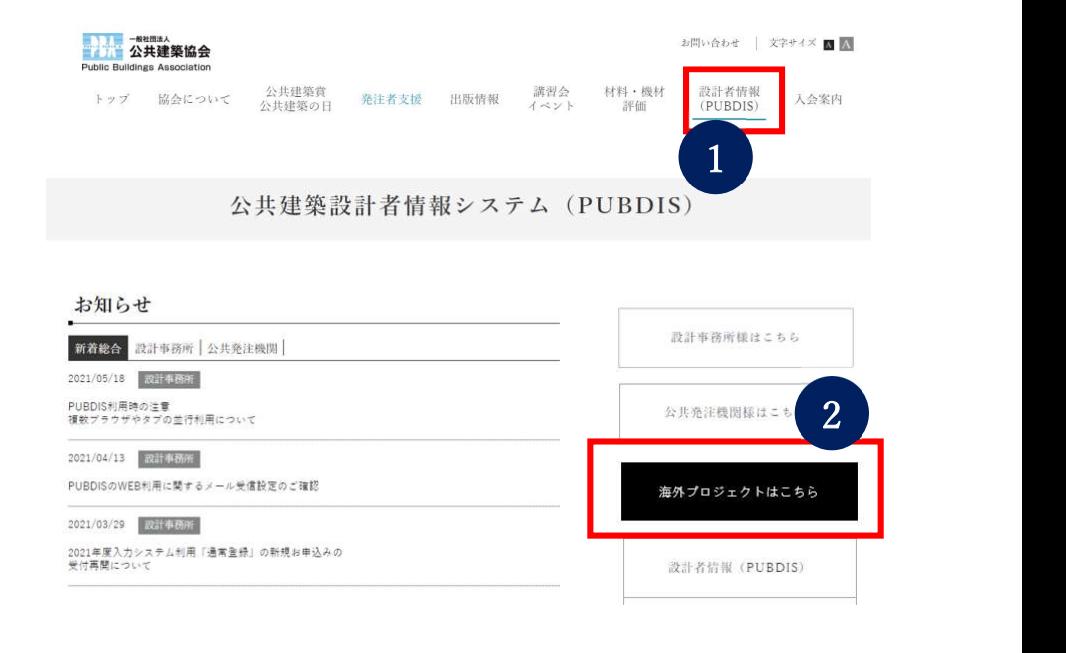

(2) 利用を申込むボタンをクリック します。

#### 海外インフラプロジェクトはこちら

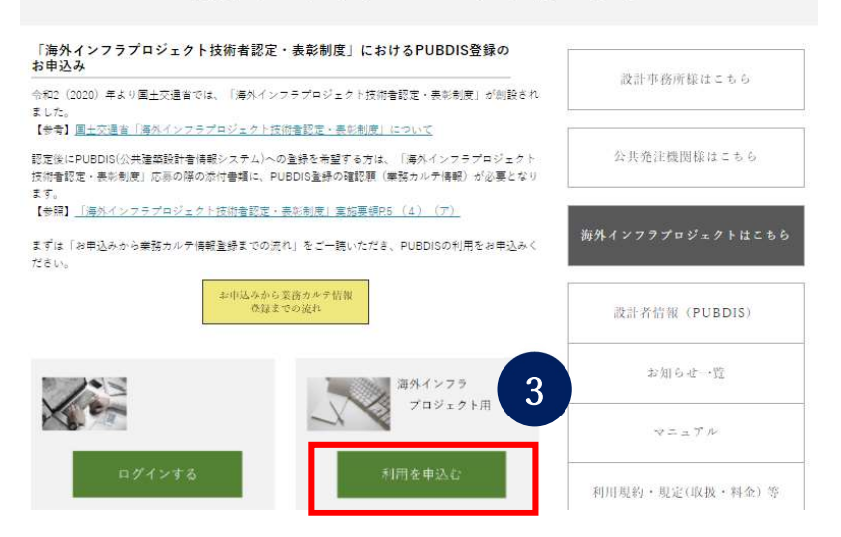

### (3)

新規申込用フォームに必要 事項を入力しお申込みくだ さい。

入力内容確認を確認し修正 がなければ申込むボタンを クリックしてください。

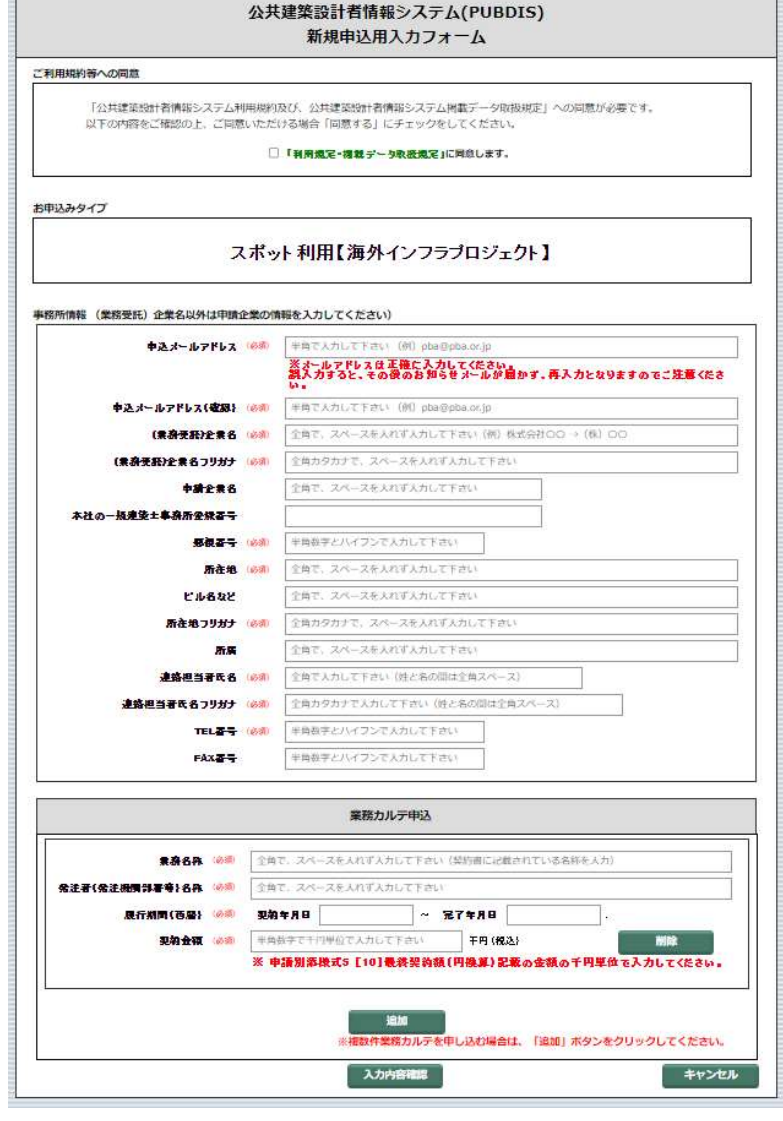

【重要】「海外インフラプロジェクト技術者認定·表彰制度」方の「事務所情報」に入力するデー タは、「事務所名称」「事務所名称フリガナ」は「海外インフラプロジェクト技術者認定・表彰制 度」に応募するプロジェクトの契約企業名 (海外法人、海外 JV 企業体など) を、それ以外の入 力項目は、申請企業名の情報をご入力ください。

(4) PUBDIS センターで受付けましたら自動応答のメールがとどきます。その後、PUBDIS センター よりログイン ID とパスワードをメールでお送りします。(ご利用方法はメールに記載してお ります。)

以上で、入力システムご利用のお申込み手続きは完了です。

## 2-4 業務カルテ情報を入力する

## 2-4-1 ログインする

協会ホームページの [設計者 情報(PUBDIS)]⇒[海外イン フラプロジェクトはこちら] をクリックして海外インフラ プロジェクトはこちらページ を表示します。

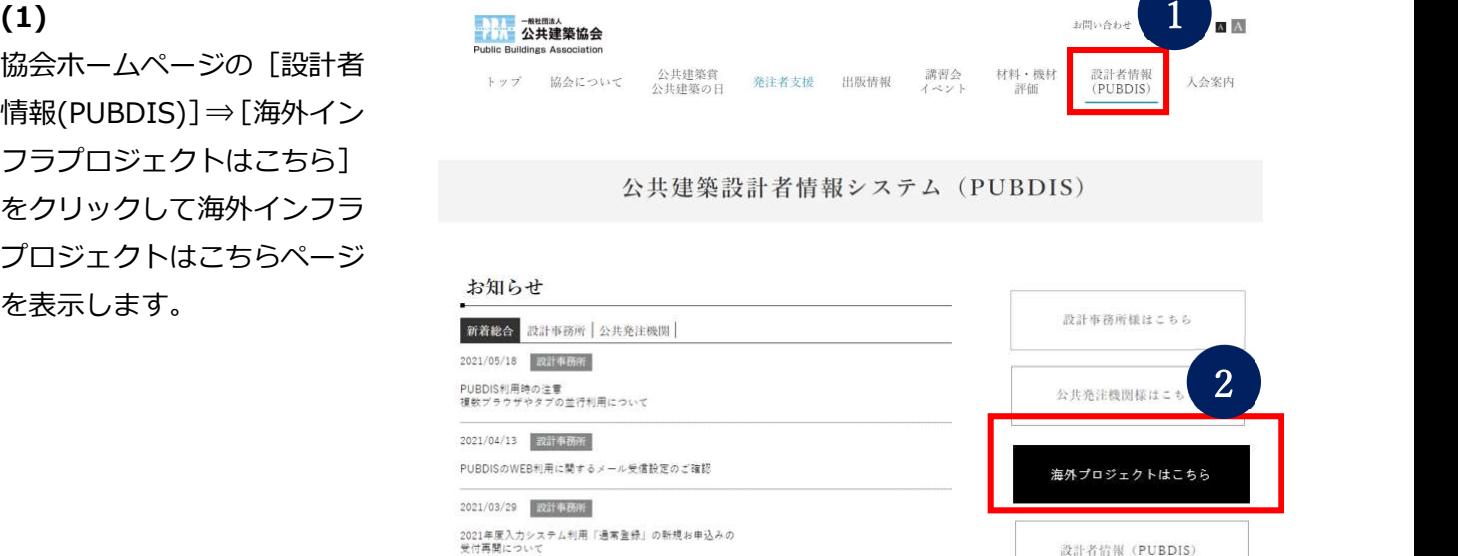

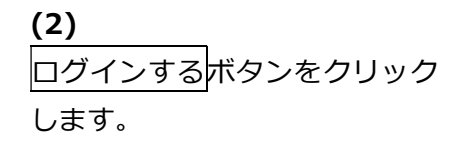

### 海外インフラプロジェクトはこちら

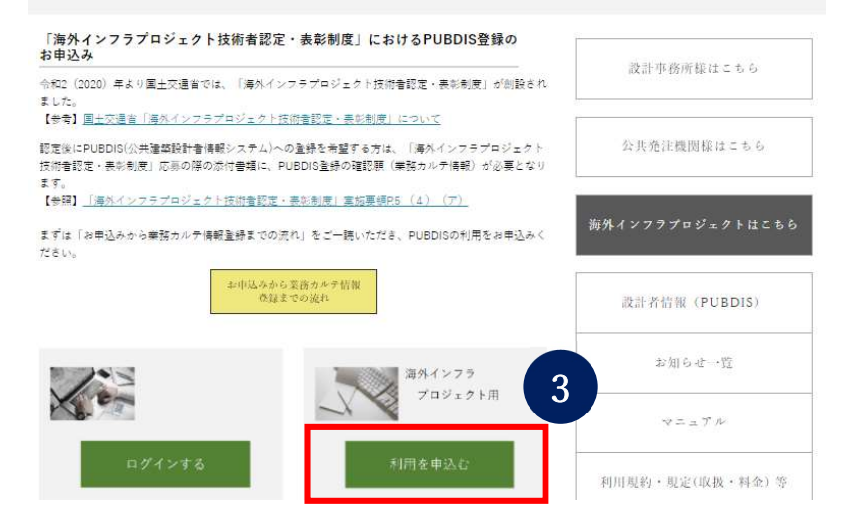

### (3)

ログイン ID とパスワードを入力し、ログイン ボタンをクリックします。 必要に応じて個別番号をご利用ください。

#### 個別番号 とは ♥

「個別番号」とは、ひとつのログイン ID/ パスワードを複数人で共用する場合に、利用 者を識別するための番号です。1~999 間で の整数がご利用いただけます。共用しない場 合は入力不要です。

「個別番号」を設定すると、次回ログイン時 にはその番号で最後に利用した検索条件を再 現してメイン画面が立ちあがります。

検索条件を消す場合はメイン画面のクリア ボタンをクリックしてください。

### 「お知らせ| 欄 ●

PUBDIS センターからのお知らせがある場 合に表示します。

お知らせの詳細情報を確認する場合は、

「詳細はこちらを参照してください」をクリ

### ックしてください。

お知らせ情報がない場合は、お知らせ欄は 表示しません。

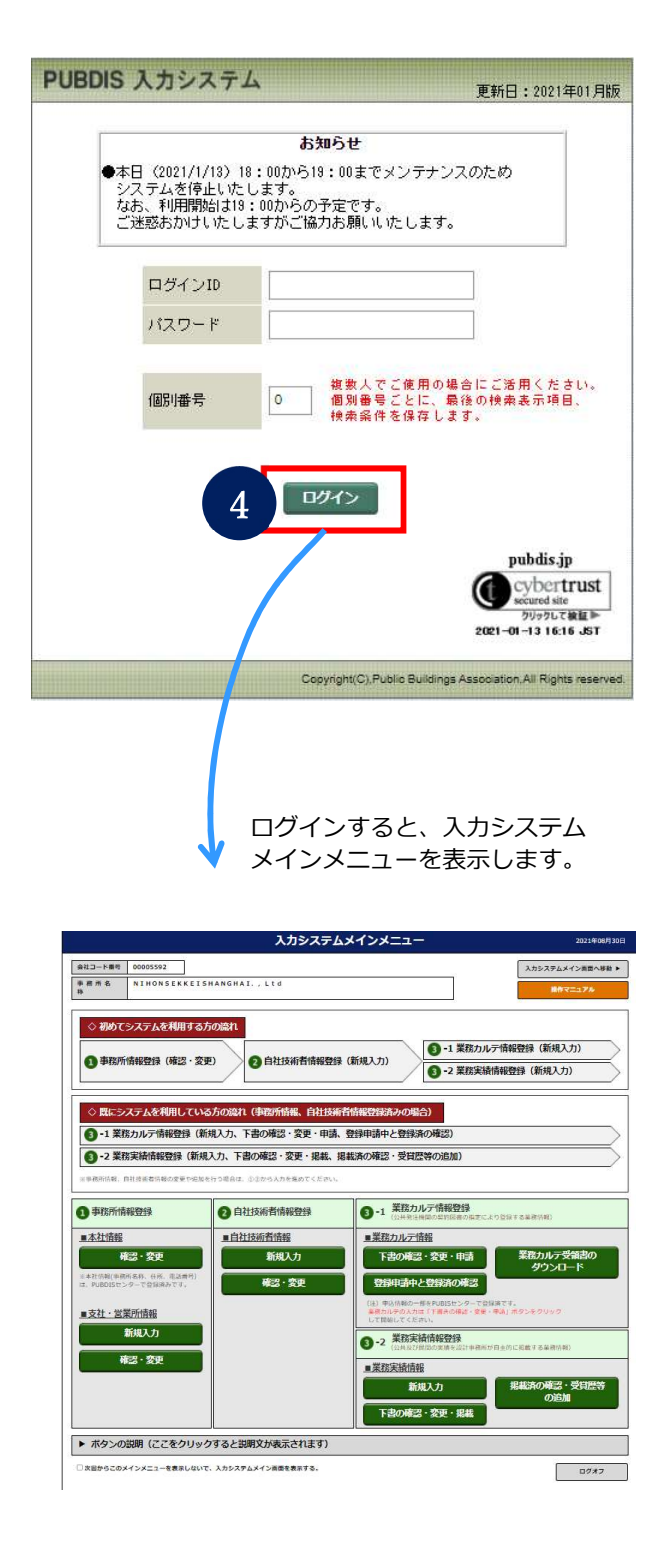

## 2-4-2 本社情報を入力する

(1) 入力システムメインメニューの「本社情報」 の確認・変更ボタンをクリックします。

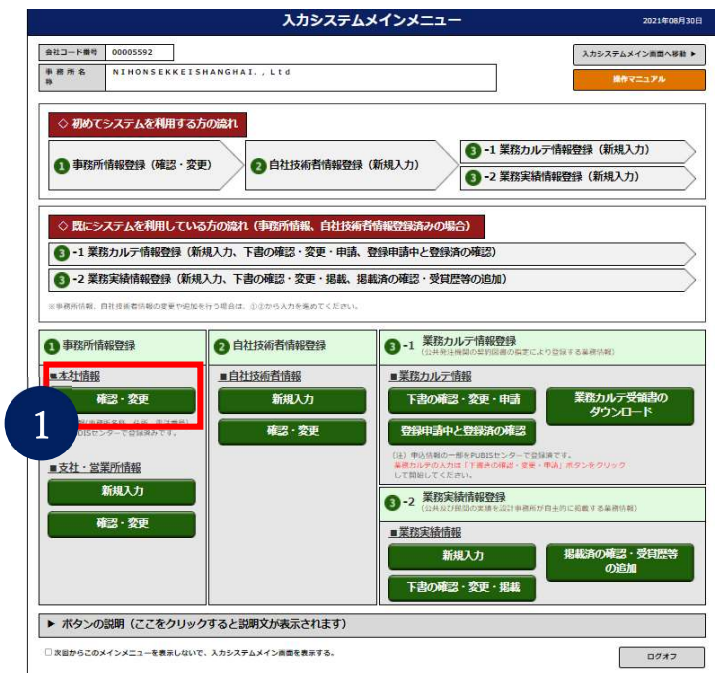

### (2)

必要な情報を入力して保存ボタンを クリックします。

名称、事務所名称フリガナ等のデータ は入力済みです。<br>  $\begin{array}{c|c|c|c|c} \hline \text{diag} & \text{diag} & \text$ 

※入力項目の詳細は、スカシステム操作マニ **ュアルの「3-3-2 事務所情報」をご参照く** ださい。

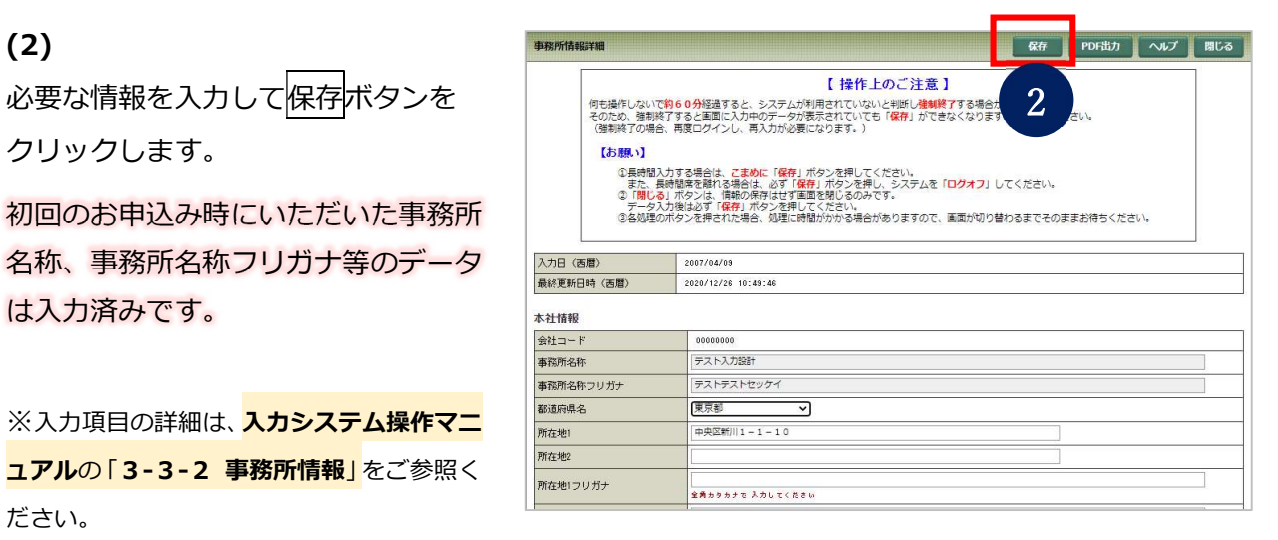

【重要】PUBDIS ではプロジェクトの契約主体を1法人として扱います。 「海外インフラプロジェクト技術者認定・表彰制度」で利用する場合、応募するプロジェクトの契 約企業名(海外法人、海外 JV 企業体など)の情報を入力してください。

## 2-4-3 支社情報を入力する

### (1)

入力システムメインメニューの 「支社・営業所情報」の新規入力ボタン をクリックします。

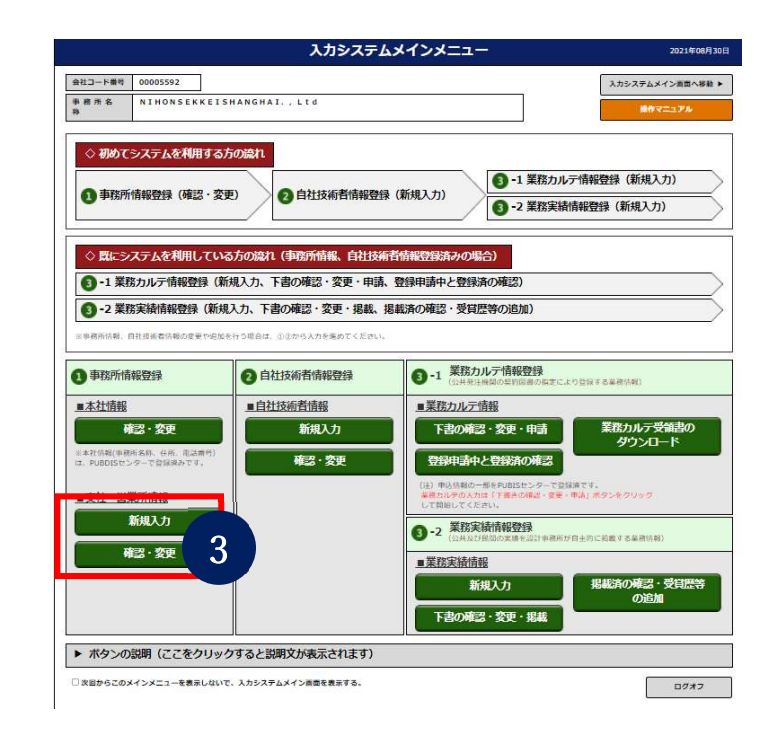

### (2)

必要な情報を入力して保存ボタン をクリックします。

※入力項目の詳細は、入力システム操作 マニュアルの「3-3-3 支社・営業所情 報」をご参照ください。

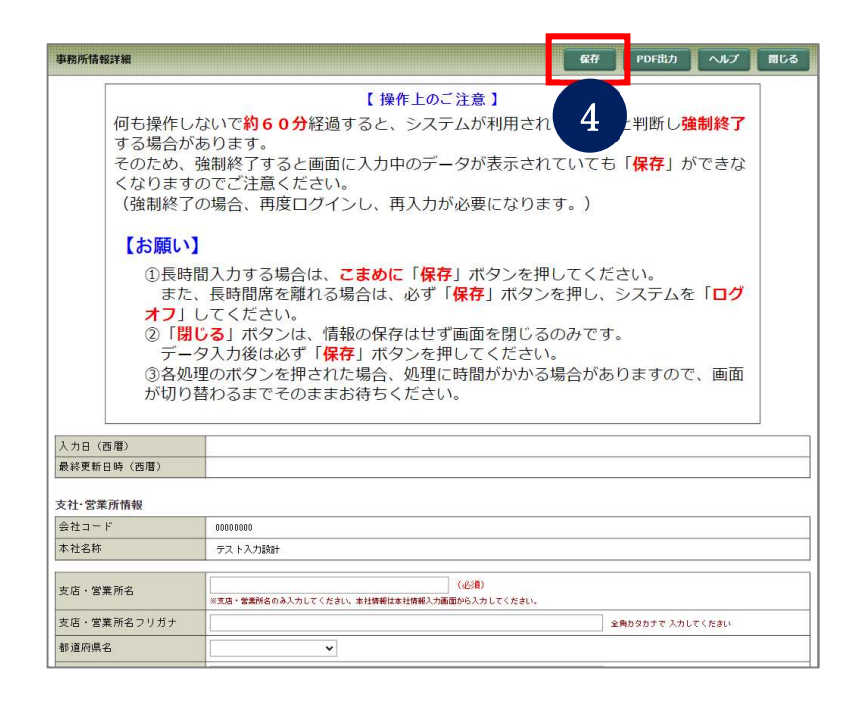

【重要】PUBDIS ではプロジェクトの契約主体を1法人として扱います。 「海外インフラプロジェクト技術者認定・表彰制度」で利用する場合、応募するプロジェクトの契 約主体が法人の支社・支店でない場合は入力不要です。

## 2-4-4 自社の技術者情報を入力する

### (1)

入力システムメインメニューの「自社技 術者情報」の新規入力ボタンをクリック します。

すでに登録済みの技術者のデータを変更 する場合は確認・変更ボタンをクリック します。

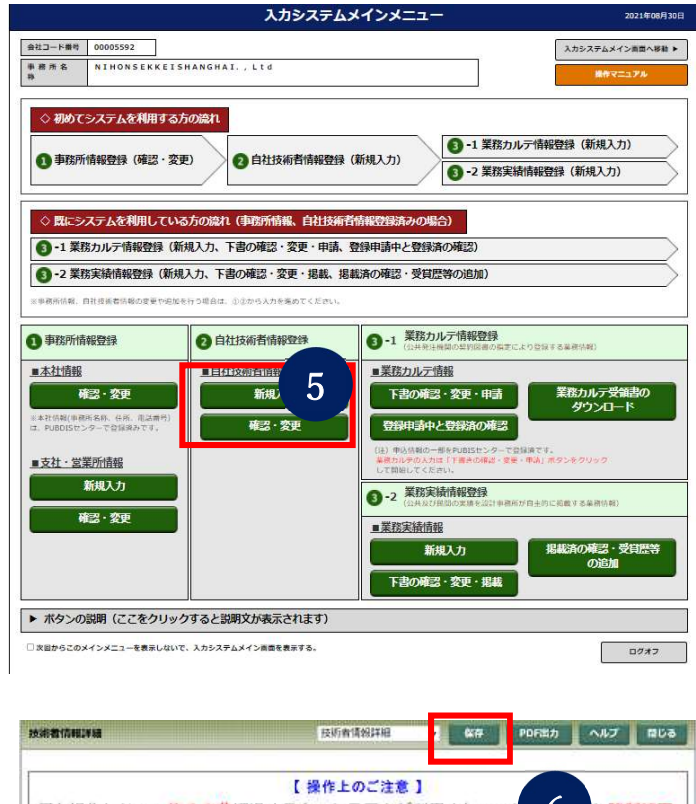

### (2)

必要な情報を入力して保存ボタンを クリックします。

### ※入力項目の詳細は、入力システム操作マニュアル の「3-3-4 技術者情報」

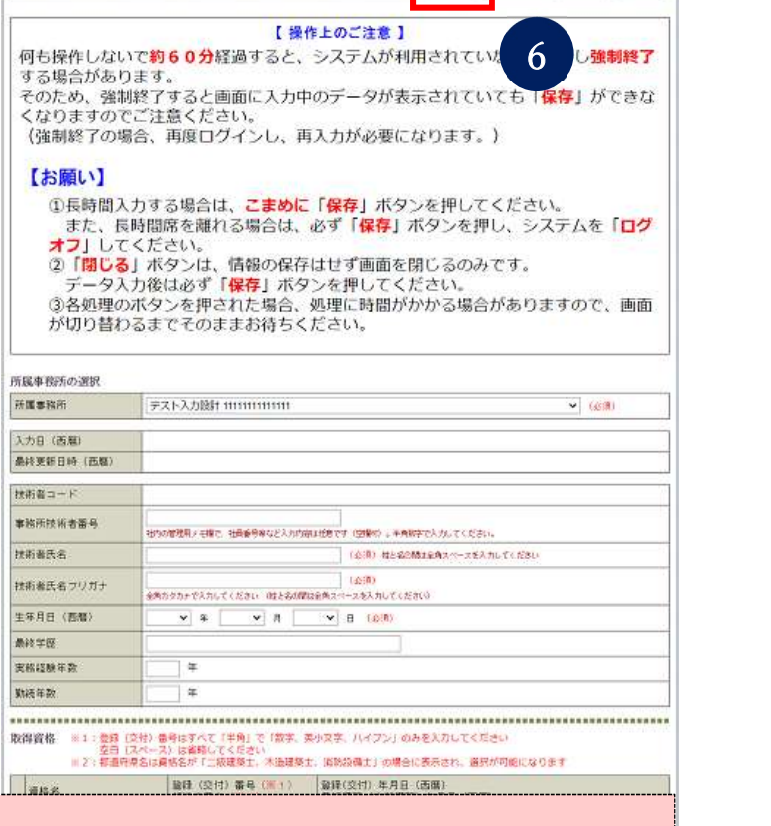

#### 【重要】

「海外インフラプロジェクト技術者認定·表彰制度」での技術者登録は、(業務受託)企業の自社技 術者として入力してください。詳しくは PUBDIS センターにご相談ください。

## 2-4-5 業務カルテ情報を入力する

### (1)

入力システムメインメニューの「業務カ ルテ情報」の新規入力ボタンをクリック します。

下書き保存中のデータを更新する場合は 下書の確認・変更・申請ボタンをクリック します。

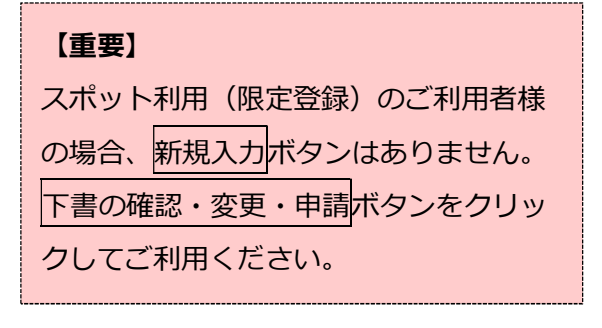

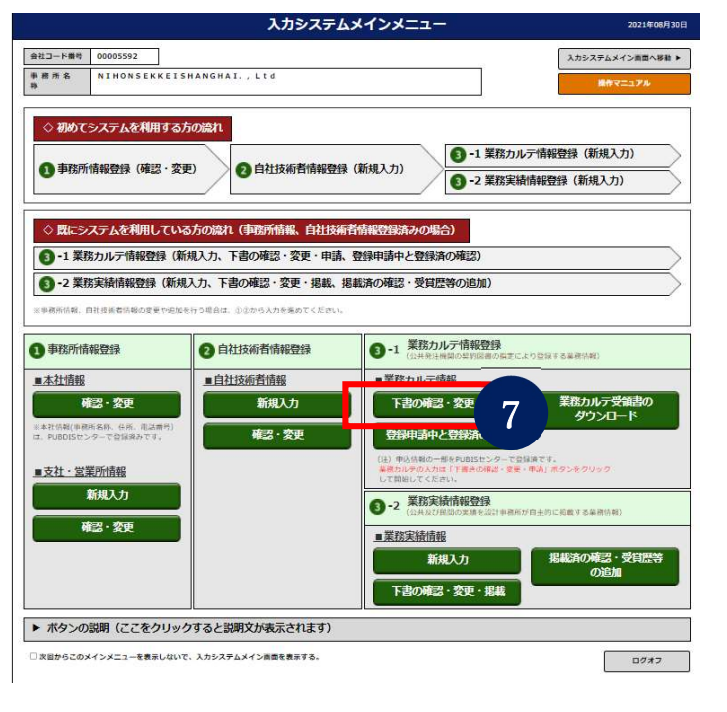

### (2)

必要な情報を入力して下書き保存ボタンを クリックします。

※入力項目の詳細は、入力システム操作マニュアル の「3-3-5 業務実績情報及び業務カルテ情報」を ご参照ください。

### 【事務所情報】

「2-4-2 本社情報を入力する」と「2-4- 3 支社情報を入力する」で入力した情報から 選択します。

#### 【技術者情報】

自社の技術者は「2-4-4 自社の技術者情報 を入力する」で入力した情報から選択できま す。JV 構成員·協力事務所の技術者は直接入 力してください。

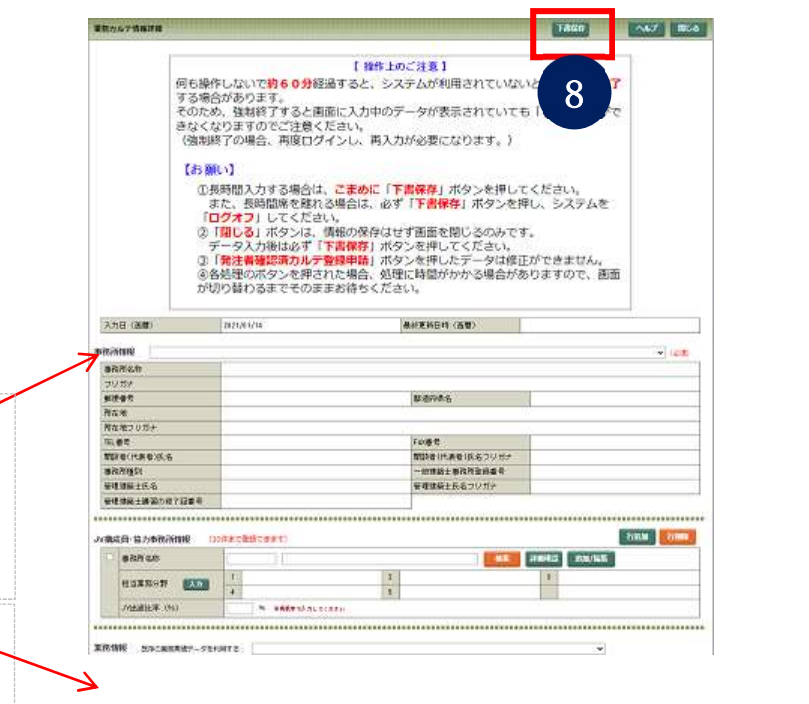

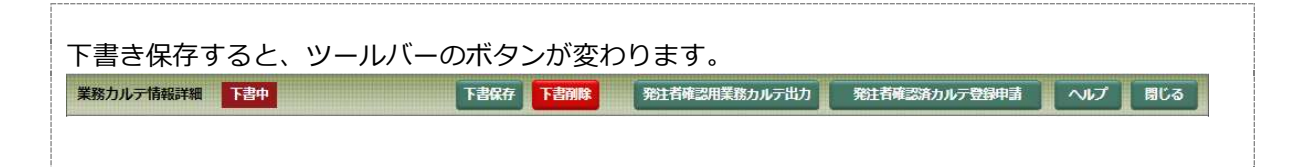

# 2-5 応募書類を提出する

## 2-5-1 業務カルテを出力する

(1)

入力システムメインメニューの「業務カ ルテ情報」の下書の確認・変更・申請 ボタンをクリックします。

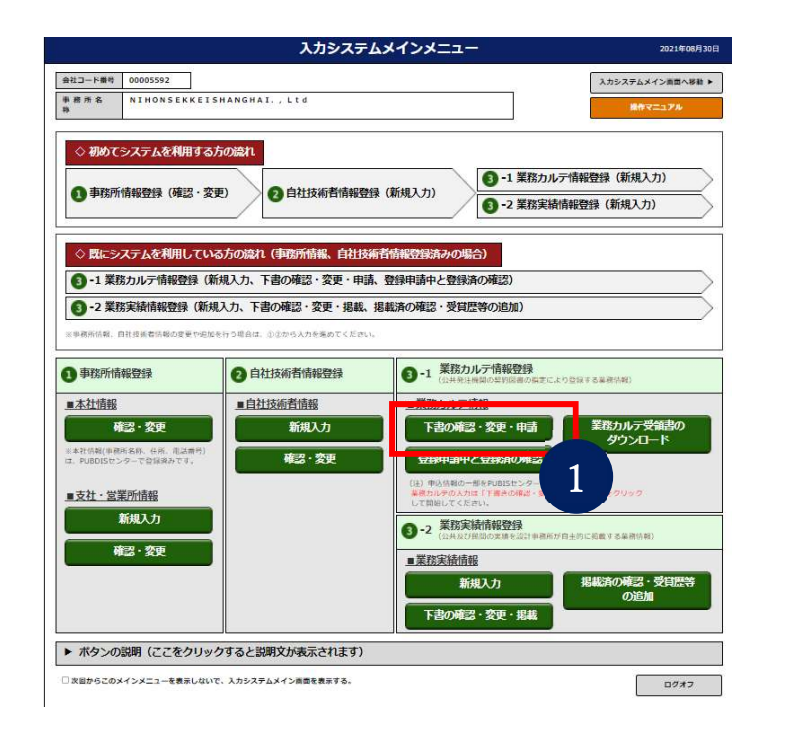

(2)

発注者確認用業務カルテ出力

ボタンをクリックします。

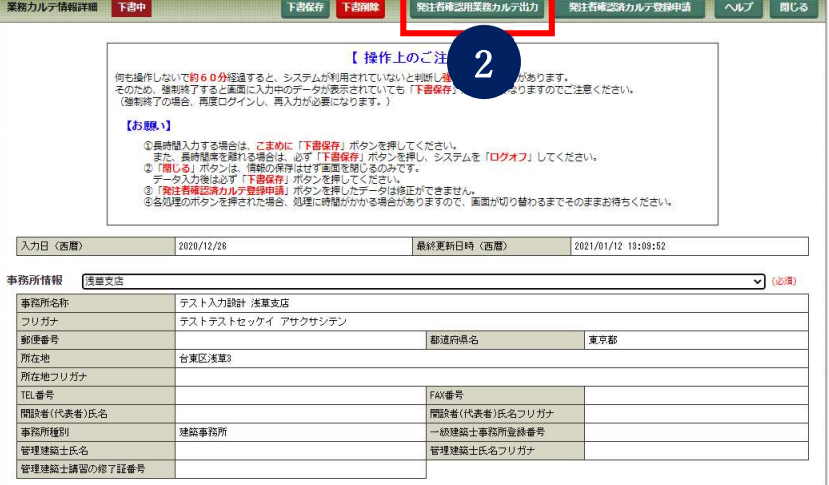

(3)

 $\mathsf{L}$ 

PDF 形式で表示されますので、ダウンロードしてください。

#### 【重要】

 発注者確認用業務カルテ出力で出力した PDF が確認願(業務カルテ情報)となります。他の応募 書類とともに国土交通省にご提出ください。

## 2-6 業務カルテの登録を申請する

## 2-6-1 (認定後)発注者に内容を確認してもらう

### (1)

認定された後に、応募書類として提出した確 認願(業務カルテ情報)に署名をいただきま す。

内容に誤りがあれば修正し、問題がなくなる まで確認していただきます。

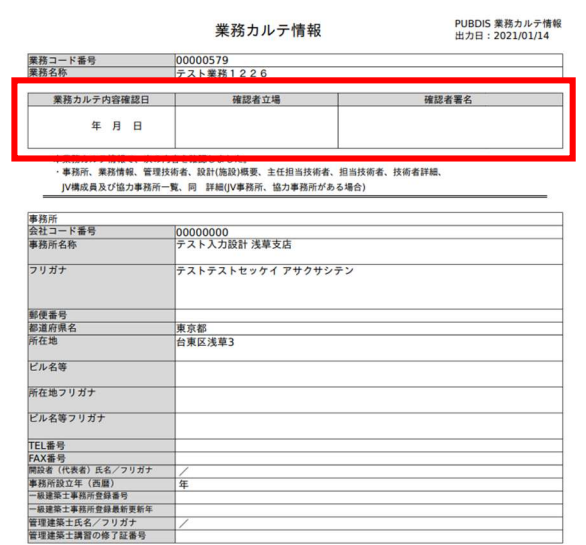

(2)

修正がある場合は、業務カルテを修正し、あ らためて<mark>発注者確認用業務カルテ出力</mark>を出 力し発注者の署名をいただきます。

## 2-6-2 業務カルテの申請をする

### (1)

署名いただいた業務カルテ<sup>※</sup>を PDF ファ イルにします。 (※「2-6-1 (認定後)発注者に内容

を確認してもらう」の(2)参照)

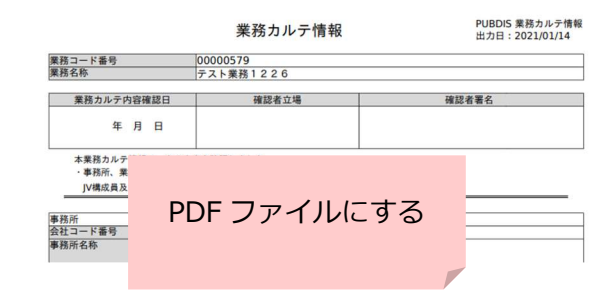

### (2)

入力システムメインメニューの「業務カル テ情報」の下書の確認・変更・申請ボタン をクリックします。

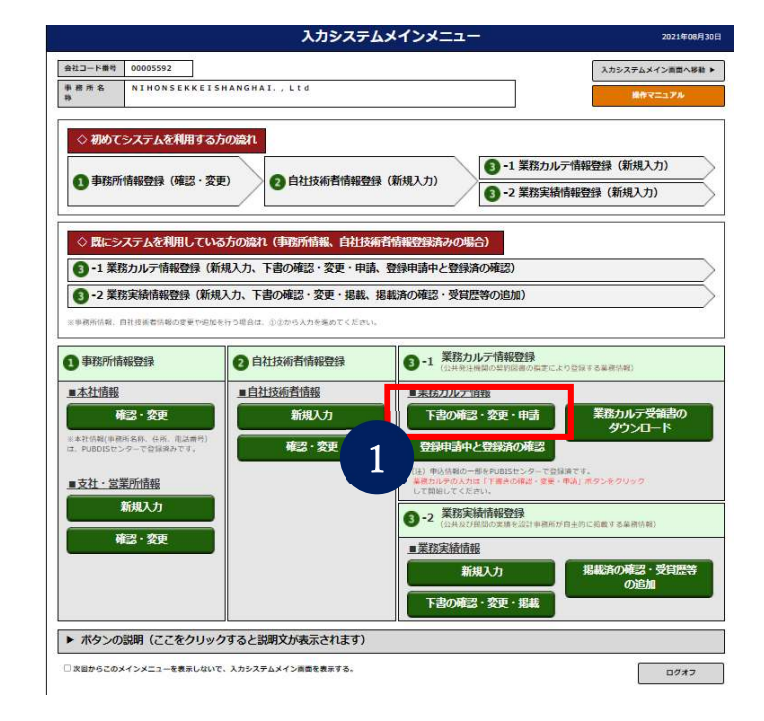

(3) 発注者確認済カルテ登録申請 ボタンをクリックします。

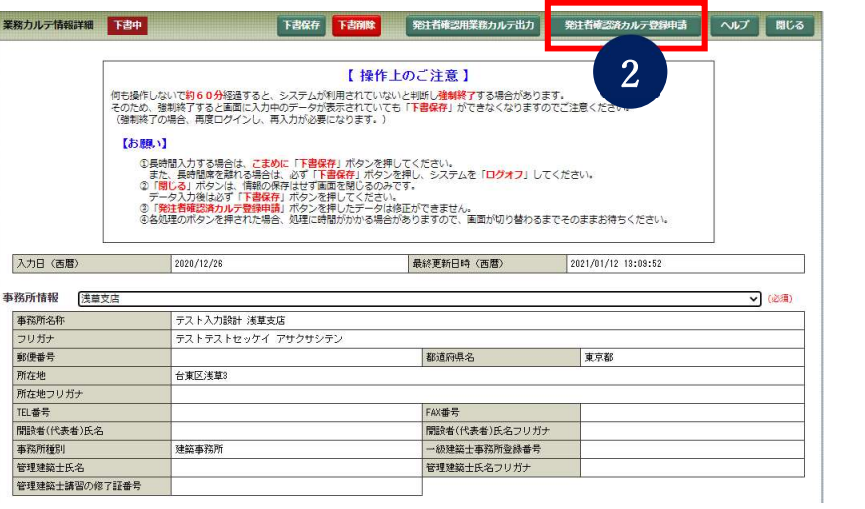

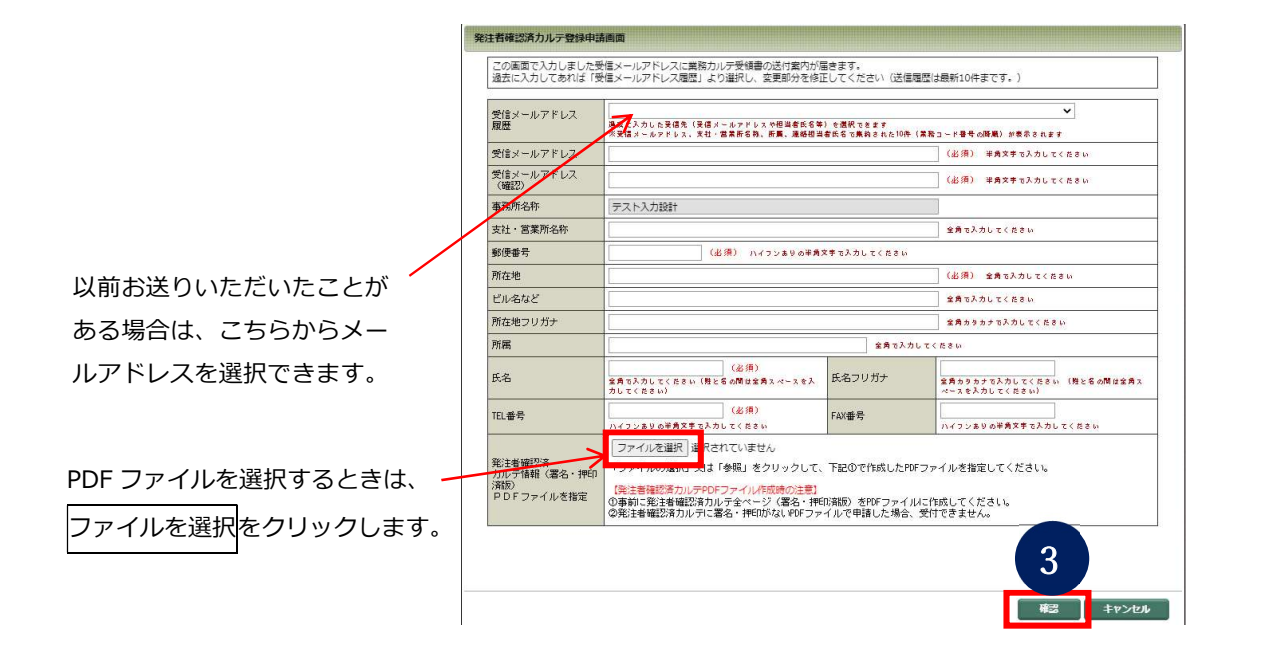

### (5)

内容に問題がなければ、 発注者確認済カルテ登録申請ボタンを クリックします。

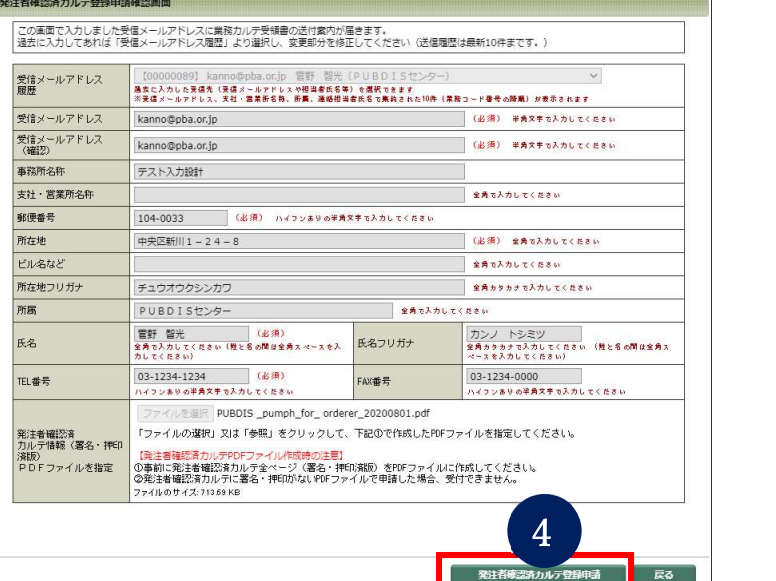

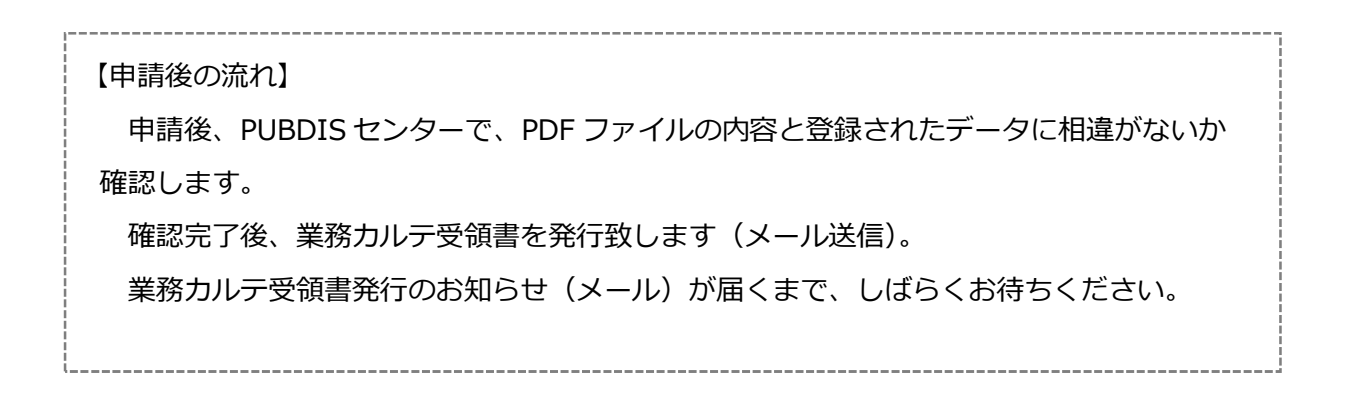

## 2-7 業務カルテの受領書をダウンロードする

## 2-7-1 受領書をダウンロードする

PUBDIS センターから業務カルテ受領書発行のお知らせ(メール)が届いたら、受領書をダウンロー ドします。

(1)

PUBDIS センターから PUBDIS 業務カ ルテ受領書発行通知(メール)が届いた ら、ダウンロード用の URL をクリック します。

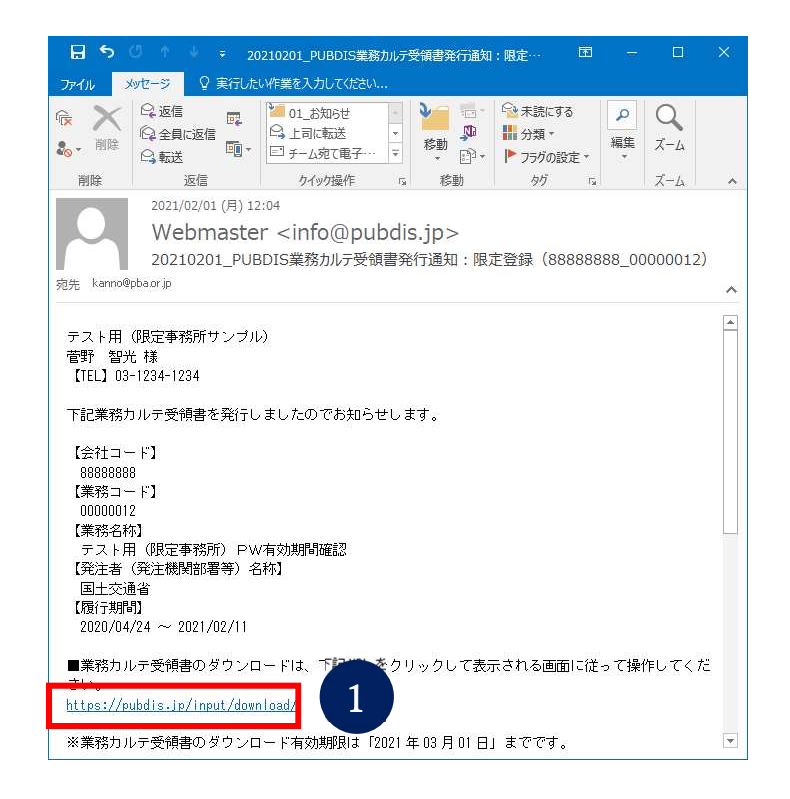

(2)

入力システムで使用しているログイン ID とパスワードを入力し、ログイン ボタンをクリックします。

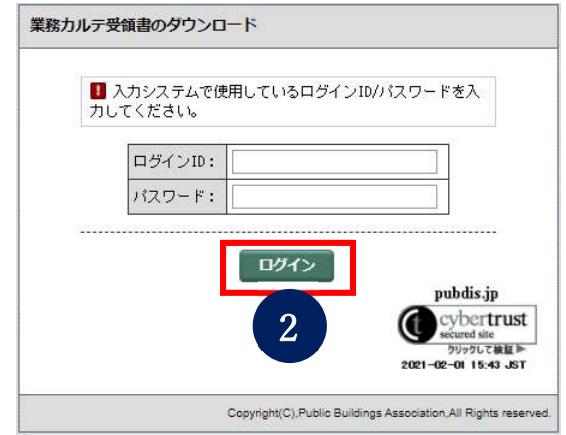

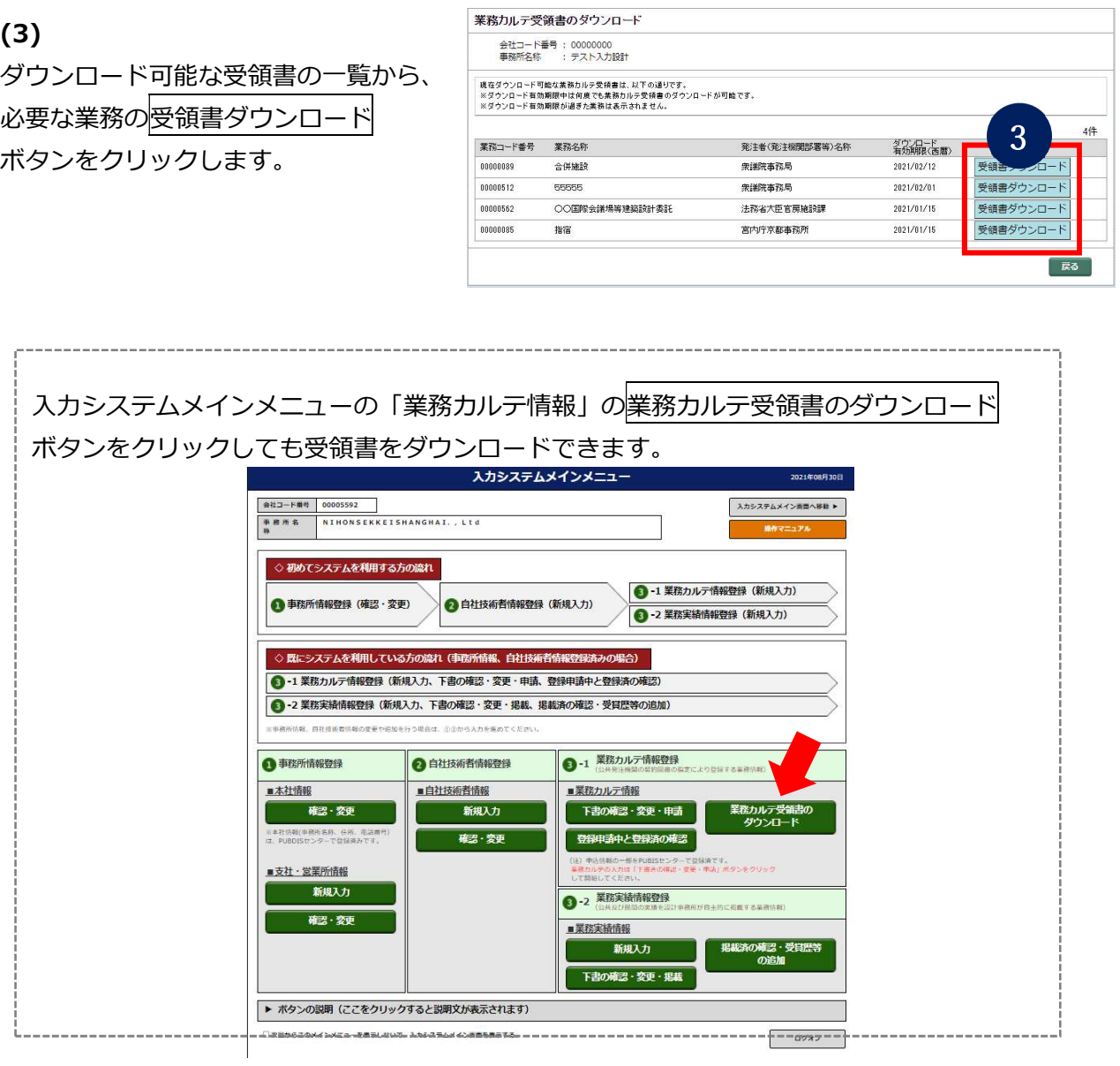

## 2-7-2 受領書の写しを発注者に渡す

光注者 しゅうしょう しんしゅう しんしゅう しんしゃく (写し) (1) ダウンロードした受領書の写し(コピー) を発注者にお渡しください。

以上で、業務カルテの登録は完了です。 登録完了後、登録料の請求書をメールで送りしますので、お支払いください。

## 3 よくあるご質問

Q.パスワードを忘れてしまいました。/ パスワードの期限が切れてしまいました。

【回答】

協会ホームページの[設計者情報(PUBDIS)]⇒[設 計事務所様はこちら]をクリックして設計事務所様 はこちらページを表示し、「パスワードを忘れた場 合」をクリックしてください。

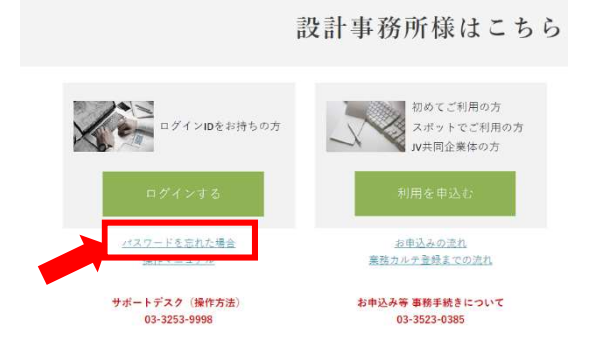

Q. 入力できない文字はありますか。

【回答】

あります。半角カタカナや環境依存文字などは入力できません。

詳細は入力システム操作マニュアルの「3-3-1 入力できる文字の制限」をご確認ください。

Q. 事務所名を変更したいのですが。

### 【回答】

協会ホームページの[設計者情報(PUBDIS)]

⇒ [設計事務所様はこちら] をクリック

⇒設計事務所様はこちらページの[データ修正 を依頼する] クリック

⇒PUBDIS データ修正を依頼する(設計事務 フィックス マンディング マンディング マンディング マンディング マンディング マンディング マンディング 所)ページからデータ修正届をお送りください。

#### 設計事務所様はこちら

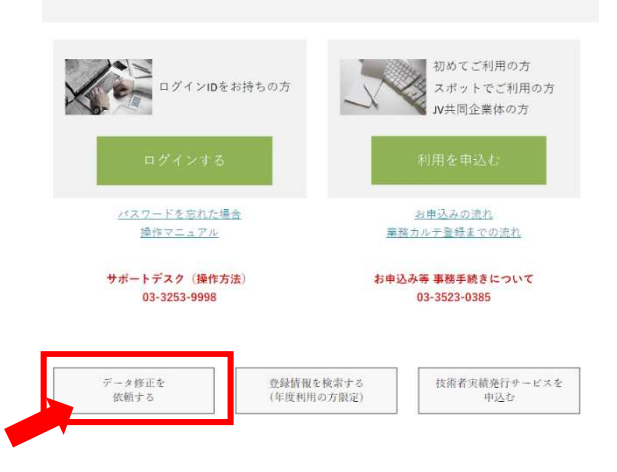

Q.業務カルテに7棟入力したいのですが入力欄が5棟までしかありません。

#### 【回答】

5棟までしか登録できないので面積の多い順に5棟分入力してください。

#### Q.業務カルテを入力中です。担当技術者の最新講習年月日を更新するにはどうすればよいですか。

#### 【回答】

技術者の情報は、自社技術者情報の変更 画面で更新する必要があります。業務カル テは下書保存をして一旦閉じてください。 技術者情報を更新した後、再度業務カルテ の詳細画面を開いてください。

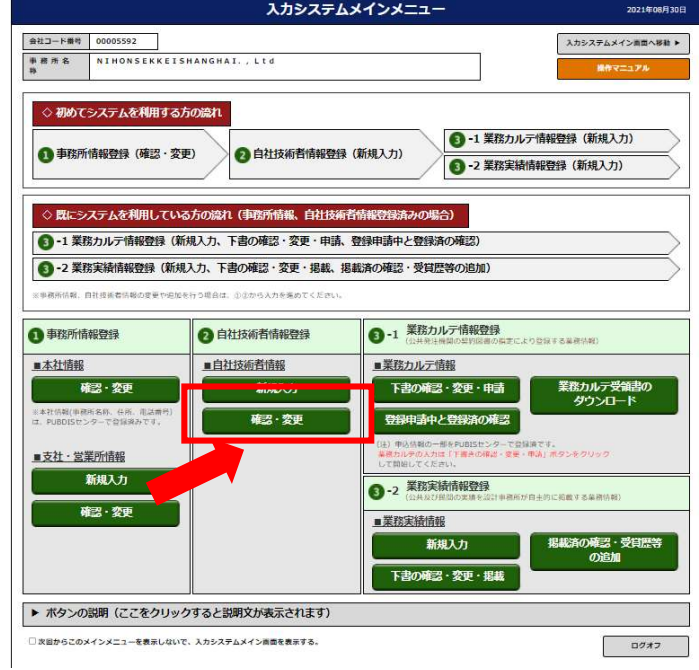

### Q.「セッションがタイムアウトしました。再度ログインしなおしてください。」と表示されました。 どうすればよいですか。

【回答】

画面を一度閉じて、もう一度ログインしてください。

【解説】

利用者がログインしたまま長時間PCから離れた場合、第3者がそのPCを不正使用するかも知れ ません。セッションタイムアウトを設定することでその可能性を減らし、セキュリティ対策を行うこ とができます。

PUBDIS ではシステムの安全性を確保するため、何も操作しないで約 60 分間経過すると、システ ムが利用されていないと判断し強制終了(セッションタイムアウト)します。

また、入力作業後保存、下書保存や掲載ボタンを押さなかった場合も約 60 分間経過すると強制終 了します。強制終了した場合、入力中のデータは再度入力することになります。

Q.更新情報が反映されません。 Q.データが正しく表示されません。

【回答】

Web ブラウザ (PUBDIS を表示しているアプリケーション)に、以前入力したデータが残っている と、データが更新できなかったり、正しく表示できなかったりすることがあります。

データの更新や表示に問題がある場合は、Web ブラウザに残っている古いデータを削除すると解 決することがあります。ご利用のブラウザの履歴の削除し、あらためてデータを表示してご利用くだ さい。